# **HOBSONS**

### **Overview**

You can use Family Connection to prepare for success after high school. Use this quick guide to get started with the College Planning tools in Family Connection.

To access the College Planning tools in Family Connection, log in and click the **Colleges** tab.

# **College Search**

You can start your college search by using the College Search or SuperMatch™ college search tools.

To search for colleges using **College Search**:

- 1. Click the **Colleges** tab in Family Connection.
- 2. Click **College Search** in the **College Research** section.
- 3. Complete the search by making selections in each section (type, location, students, admission, athletics, majors, costs, special programs). Each selection filters the results of your search.
- 4. Click the **Next** button at the end of each section to move through the search tool.

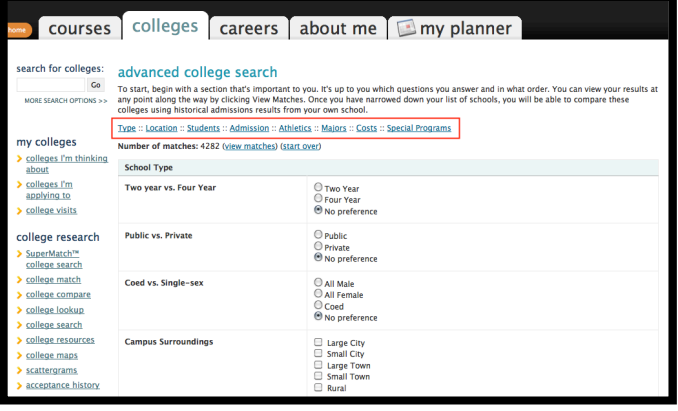

To **view** results:

- 1. At any time you can view the results by clicking the **Show Matches** button at the bottom of the page.
- 2. A list of colleges that match your selections will appear.
- 3. Click the **college name** link to view the college profile where a lot of valuable information can be found.

#### To **save** searches:

1. You can save the search by clicking **Save Search**  next to the number of matches.

To search for colleges using **SuperMatch**™:

- 1. Click the **Colleges** tab in Family Connection.
- 2. Click **SuperMatch College Search** in the **College Research** section.
- 3. Use the **Find & Pin School By Name** or **Find Your Best Fit** filters to search for your best college matches, pin your favorites, and compare schools side by side.

# **College Application Materials**

Your can request college application material using Family Connection, including transcripts and teacher recommendations.

To request a transcript for a college:

- 1. Click the **Colleges** tab in Family Connection.
- 2. Click the **Colleges I'm Applying To** link.
- 3. Complete the Common App Account Matching process.
- 4. Click the **Request Transcripts** link.
- 5. Select your decision type from the **Type** drop-down menu.
- 6. Click the **Lookup** link next to the **College** field.
- 7. Search for the college.
- 8. Click the college name.
- 9. Repeat steps 6-9 for as many colleges as needed.
- 10. Click the **Request Transcripts** button.
- 11. A confirmation page appears and the college is added to your **Colleges I'm Applying to List**.

**Note:** Transcript requests for the NCAA must be made through the NCAA Eligibility Center.

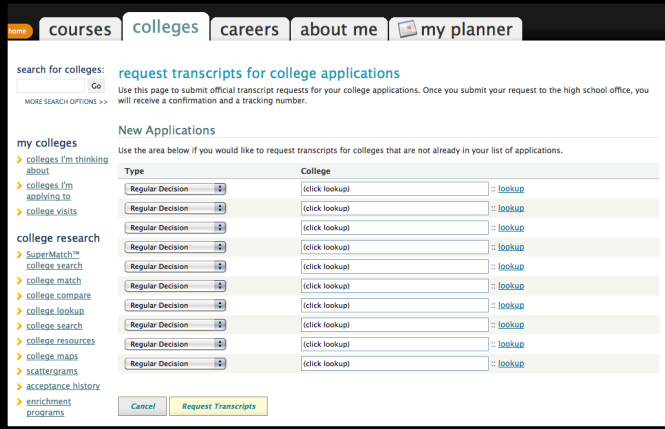

# **Scholarships and Financial Aid**

Finding information about scholarships and financial aid can be an important part of the college application process.

The **Scholarships and Money** section provides tools to help in your search.

To find scholarships with requirements that may be a match for you:

- 1. Click the **Colleges** tab in Family Connection.
- 2. Click the **Scholarship Match** link in the **Scholarships & Money** section.
- 3. A list of scholarships appears. Scholarships with matching criteria are listed first. You can click the scholarship name for detailed information.

You can also use the Sallie Mae national scholarship search tool to find scholarships.